# Client Accessing and Using RBFCO Client Login (a.k.a. Portal)

# **To request a Client Login (Portal):**

• Go to the RBFCO website, www.rbfco.com, and click on the 'Client login' link in the upper middle section of the home page.

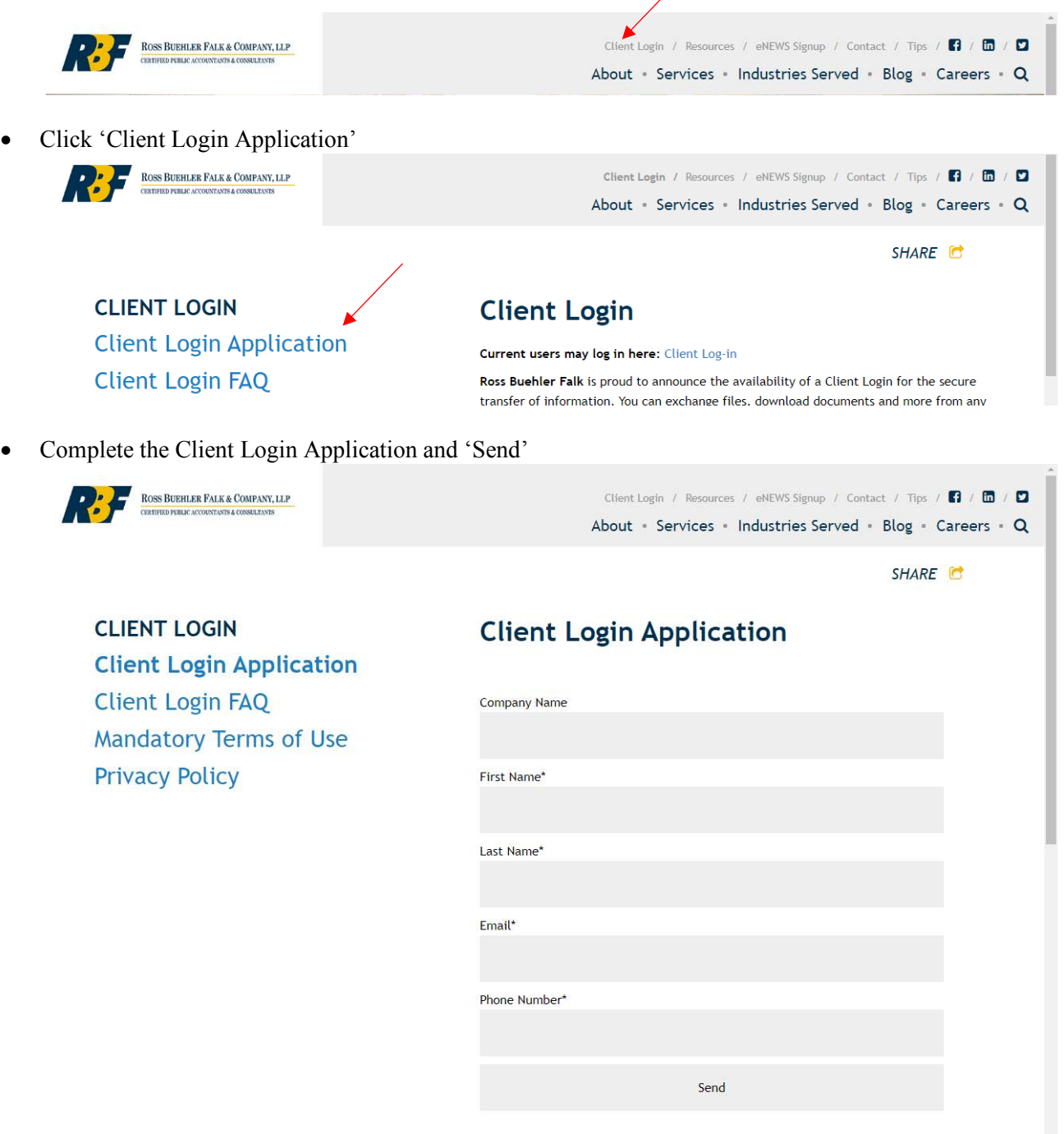

- After the application is processed, you will receive an email from "NetClient" with a link and instructions to complete the portal registration
- Keep track of the User ID and Password

# **To access the RBFCO Client Login:**

• Go to the RBFCO website, www.rbfco.com, and click on the 'Client login' link in the upper middle section of the home page.

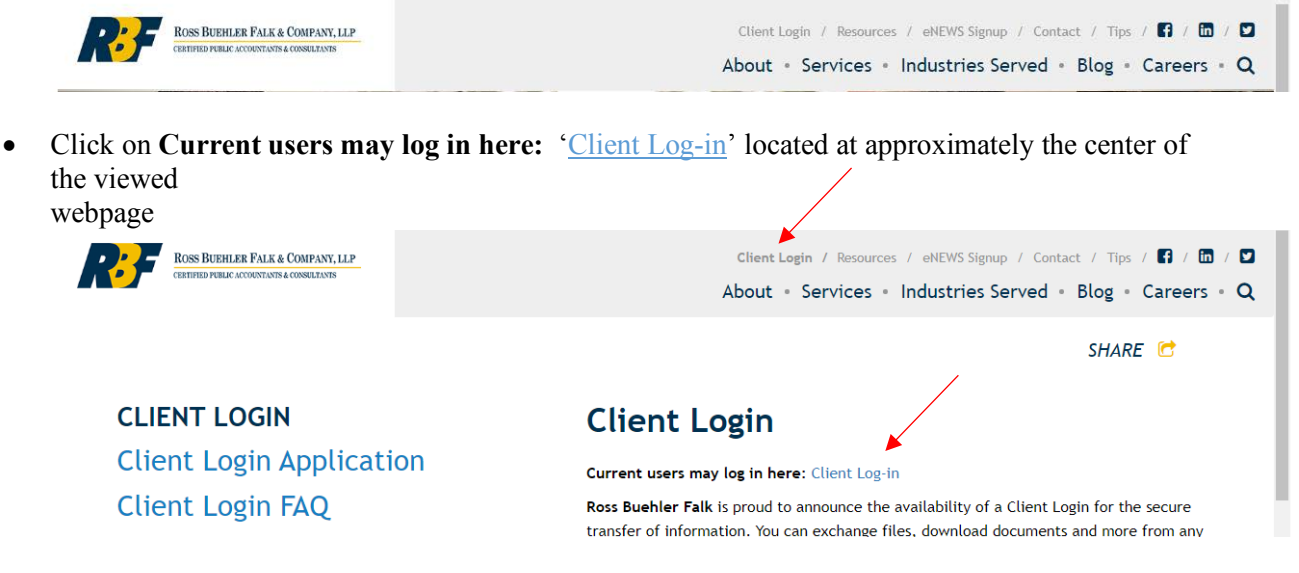

- Alternatively, click here Client Login to go straight to the login screen
- Enter your Login ID and Password.

Once in the Client Login, download or upload files.

# **To retrieve files (download files):**

- Click on 'File Exchange'
- Click on the folder containing the documents/files you are retrieving (i.e. Miscellaneous, Tax Returns, To Client)

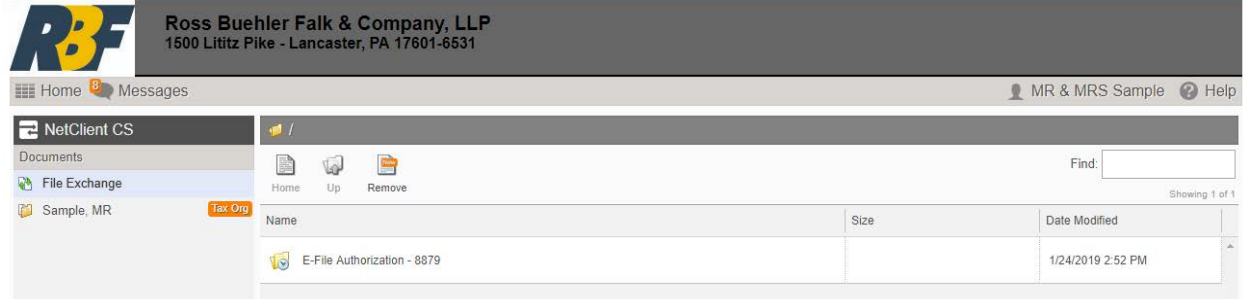

- Click 'Download All' to download all files within the folder. This will save the files in your Downloads folder as a zip file with the folder name (i.e. Miscellaneous).
- To only download specific files, click the file(s) once and then select 'Download Selected'
- Choose the location to store the document and click 'Save'

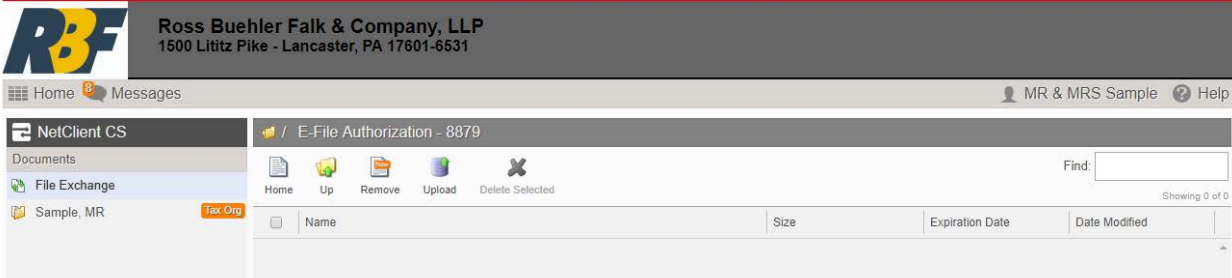

Select 'Home' or 'Up' to view all folders

# **To copy documents/files (upload files):**

- Click on 'File Exchange'
- Click on the folder in which you want to store the document/file (i.e. Miscellaneous, Tax Returns, To RBFCO)

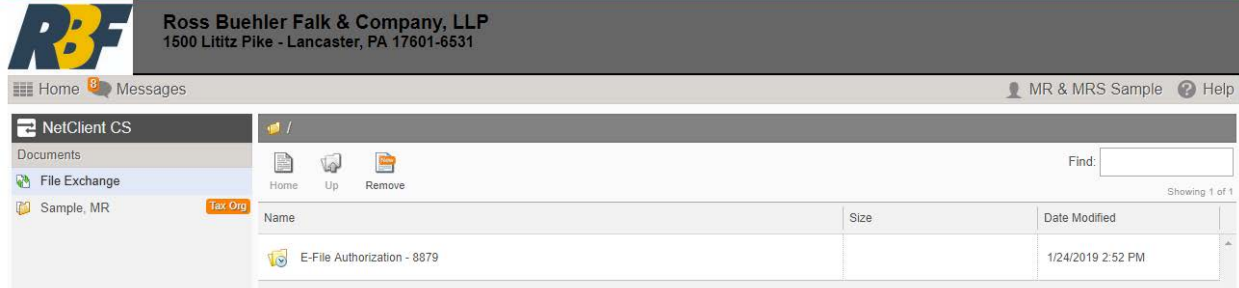

## • Click on 'Upload'

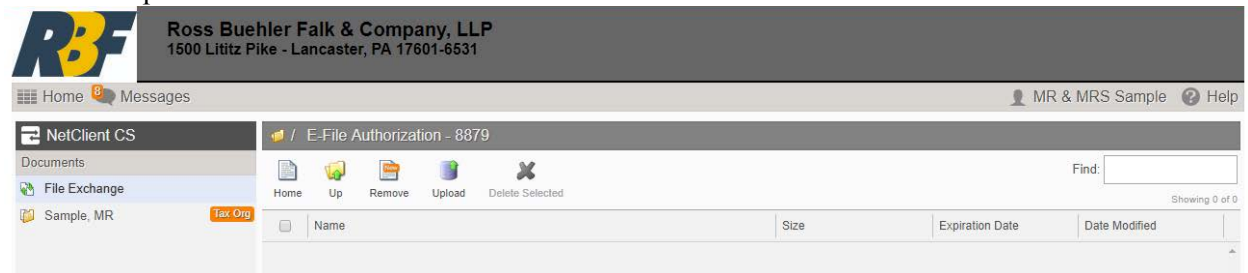

ń.

- Click 'Add files' and browse for file(s) or drag file(s) to the window
- Click 'Start upload'

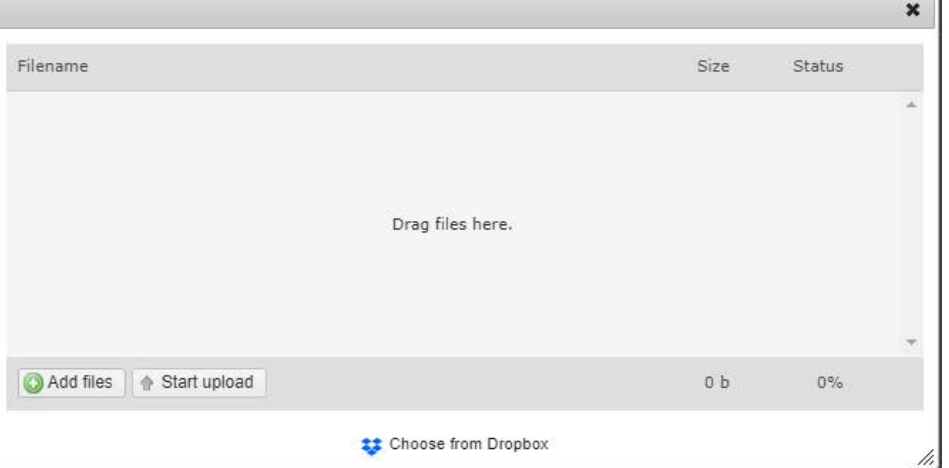

• An email will be sent to the RBF team member informing them of the file(s) uploaded Select 'Home' or 'Up' to view all folders

#### **Retrieve Tax Organizer and Upload Tax Document (s):**

• Click on the name/company name folder on the left (i.e. Sample, MR & MRS)

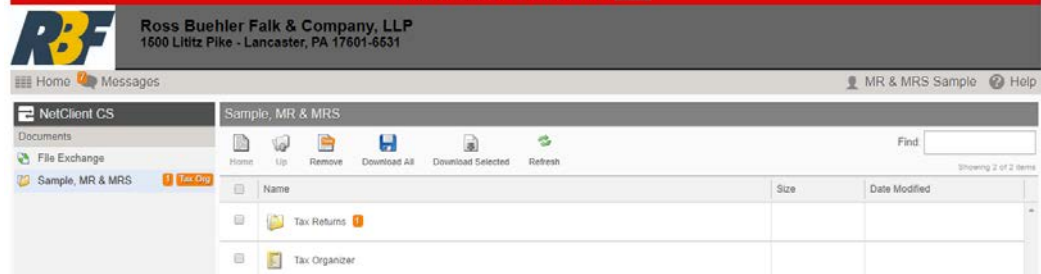

## • Click on the 'Tax Organizer' folder

o Click on each item listed on the left and provide needed information

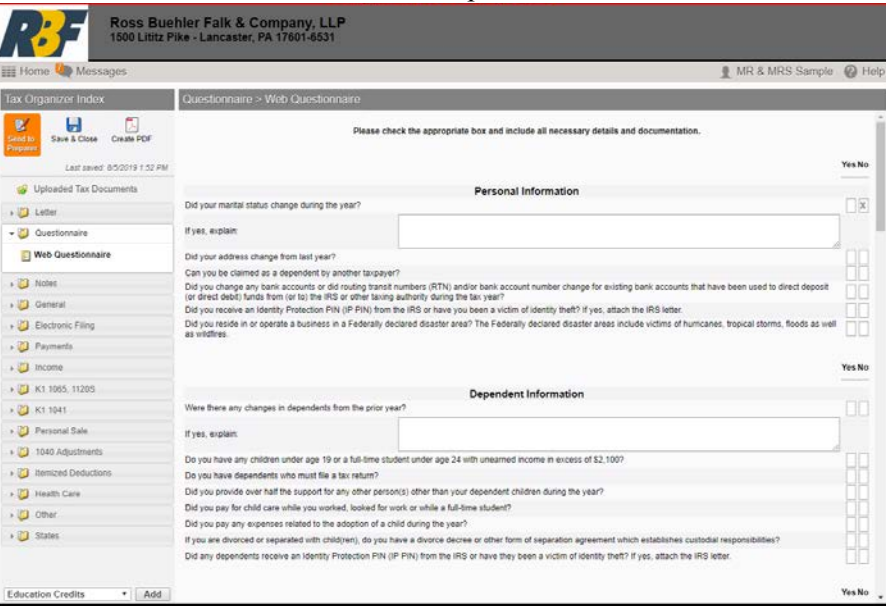

o Click 'Uploaded Tax Documents' to upload your tax documents

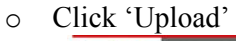

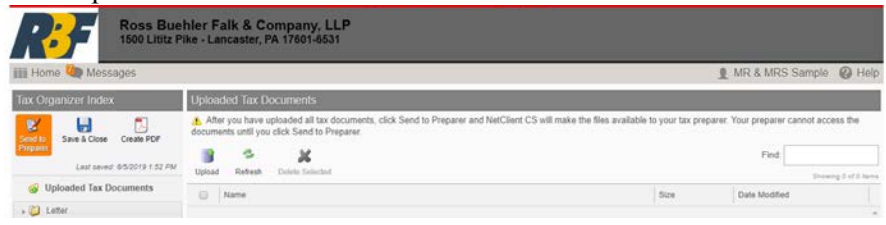

- o Click 'Add files' and browse for file(s) or drag file(s) to the window
- o Click 'Start upload'

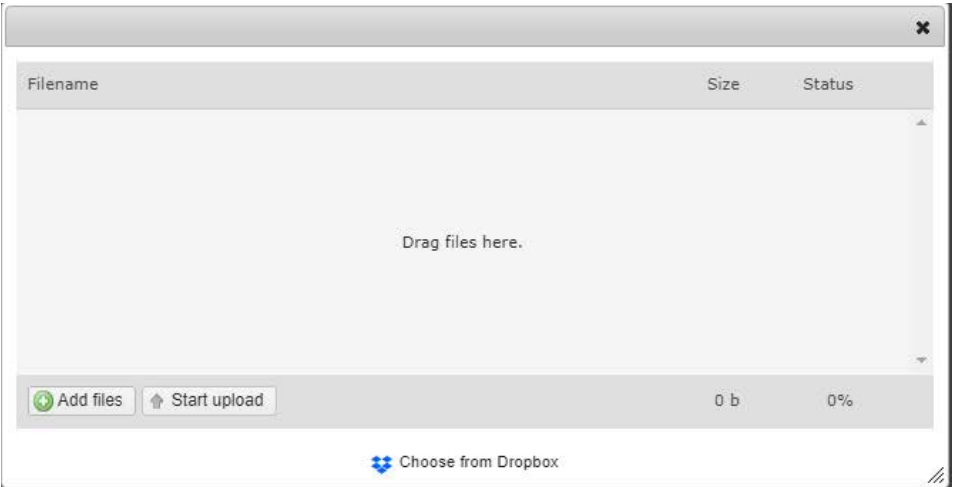

o Click 'Send to Preparer' if ready to send information to the preparer or 'Save & Close'

# **Retrieve Tax Return and Action Items:**

• Click on the name/company name folder on the left (i.e. Sample, MR & MRS)

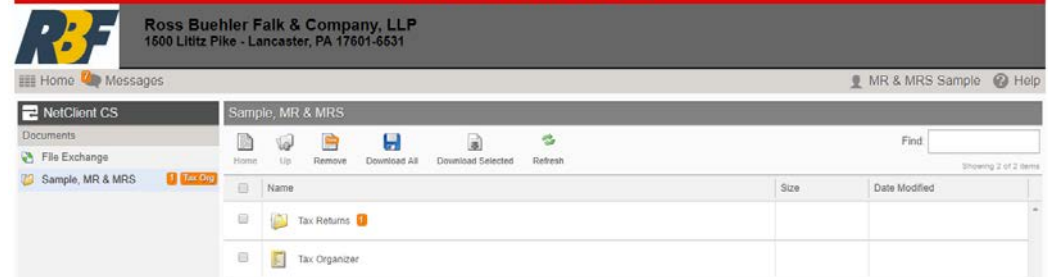

• Click on the 'Tax Returns' folder. Two files are in the folder – 'Action items' and 'Tax Return'

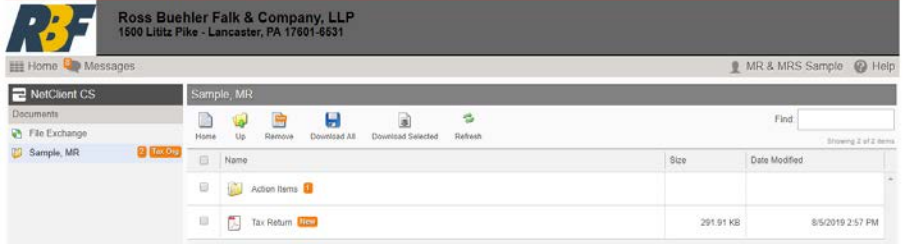

- Click 'Action Items' and select 'Download All'. This will save the files in your Downloads folder as a zip file with the folder name (i.e. Action items).
- Print Action Items
- *Sign Engagement Letter, E-File Authorization (8879 Federal & State(s), Bank Account Verification and return to RBF immediately. Signed E-File Authorization (8879) forms allow RBF to submit your tax return for e-filing. Tax Returns cannot be submitted without the signed 8879.*
- Local Tax Return, sign and mail the return with W-2(s) and payment, if applicable.
- Select 'Tax Returns' and select 'Download Selected'
- Print and/or Save the Client copy of the tax return. This will save the files in your Downloads folder as a zip file with the folder name (i.e. Tax Return).

# **To exit the Portal:**

- Click on your name in the upper right corner
- Select 'Log Out'

# **FREQUENTLY ASKED QUESTIONS:**

- 1. What do I do if I forgot my User ID? Contact Lisa Steinsnyder (lsteinsnyder@rbfco.com) or Katrina Douglas (kdouglas@rbfco.com) 717-393-2700.
- 2. If forgot my password, what do I do? Select "I forgot my password".
- 3. I changed my device that I use for multi-factor authentication, how do I log into the portal?
	- a. Click your name near the upper-right corner of the portal and choose Manage Multifactor Authentication
	- b. Click the Add Option
	- c. Follow the steps above to add an authentication method
	- d. Click Remove next to the method you no longer with to use

NOTE: If you cannot access your mobile device or other authentication method, contact Lisa Steinsnyder (lsteinsnyder@rbfco.com) or Katrina Douglas (kdouglas@rbfco.com) 717-393- 2700 to generate a 24-hour numerical code that you can use during the login process. Then follow instructions above to add a new device.

If these instructions are incorrect or not clear, or if you would like additional folders added to a client, or you have any other questions or concerns, please contact the Client Log-in administrator Lisa Steinsnyder lsteinsnyder@rbfco.com or Katrina Douglas at kdouglas@rbfco.com (717) 393-2700.